### **توانايي ايجاد جدول توسط فرمان Table، ويرايش جدول و**

## **تنظيم سبك متن جدول**

◄ **در پايان آموزش اين توانايي، از فراگير انتظار ميرود:** - كاربرد جدول در نقشهكشي به كمك رايانه را بيان كند. - عملكرد فرمان Table را توضيح دهد. - فرمان Table را اجرا كند و جزئيات پنجره آن را معرفي كند. - بهكمك فرمان Table جدول مشخصات نقشه و جدولهاي مشابه ديگر را ايجاد كند. - ساختار جدول و محتواي جدول را ويرايش كند. - متن خانههاي جدول را بهكمك فرمان Edit Table ويرايش كند. - سبك جاري متن جدول را بهكمك فرمان Style Table تنظيم كند.

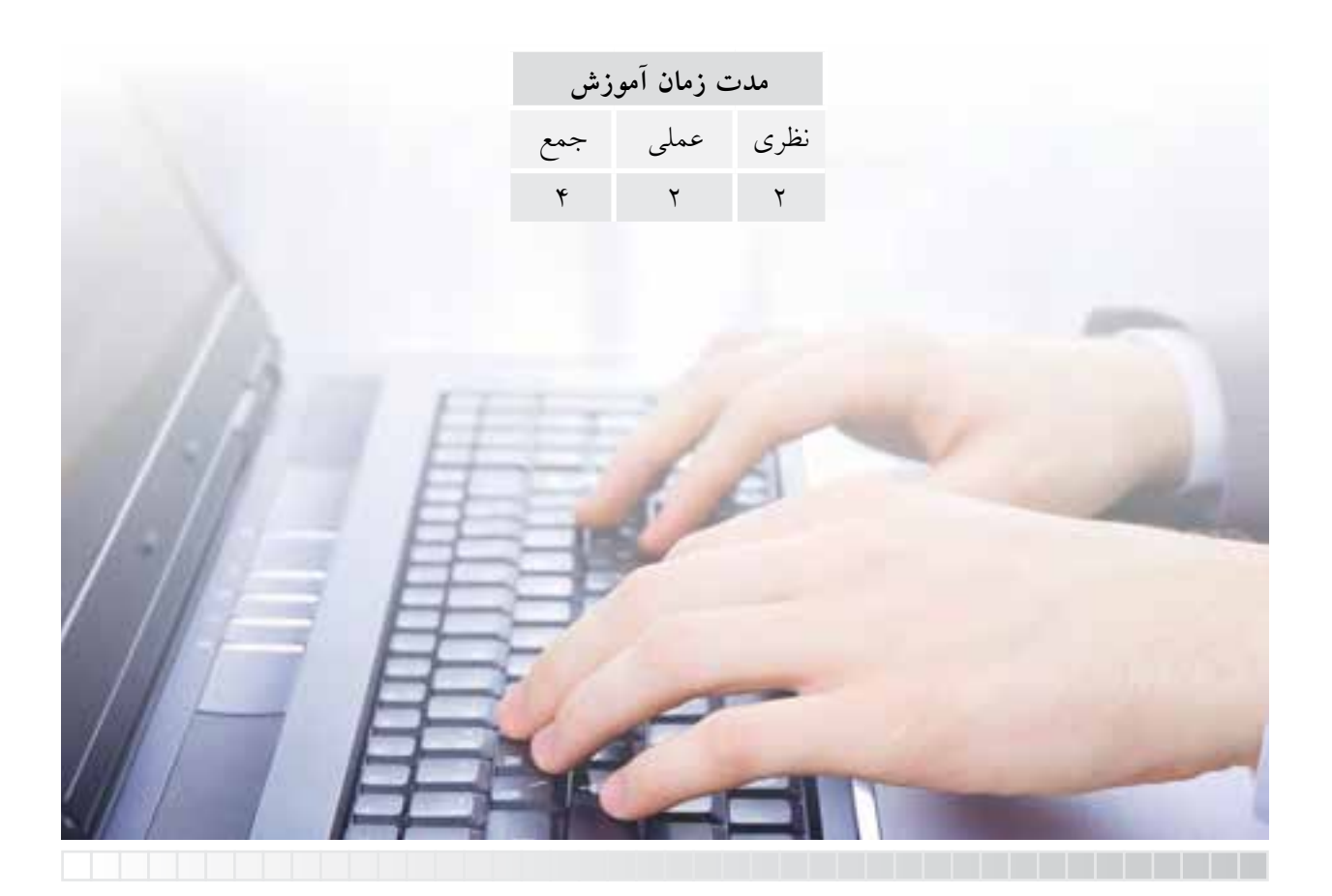

**پيش آزمون**

.1 اصطالح انگلیسی جدول چیست؟ .2 جدول در نقشه کشی صنعتی عالوه بر جدول مشخصات، چه کاربردی دارد؟ .3 منظور از سبک جدول چیست؟ .4 اجزاء تشکیل دهنده جدول چیست؟ .5 در اتوکد جدول چگونه ایجاد می شود؟ .6 ساختار جدول در اتوکد چگونه تنظیم و ویرایش می شود؟ .7 محتوای جدول )متن داخل خانه ها( چگونه ایجاد می شود؟ .8 محتوای جدول چگونه ویرایش می شود؟

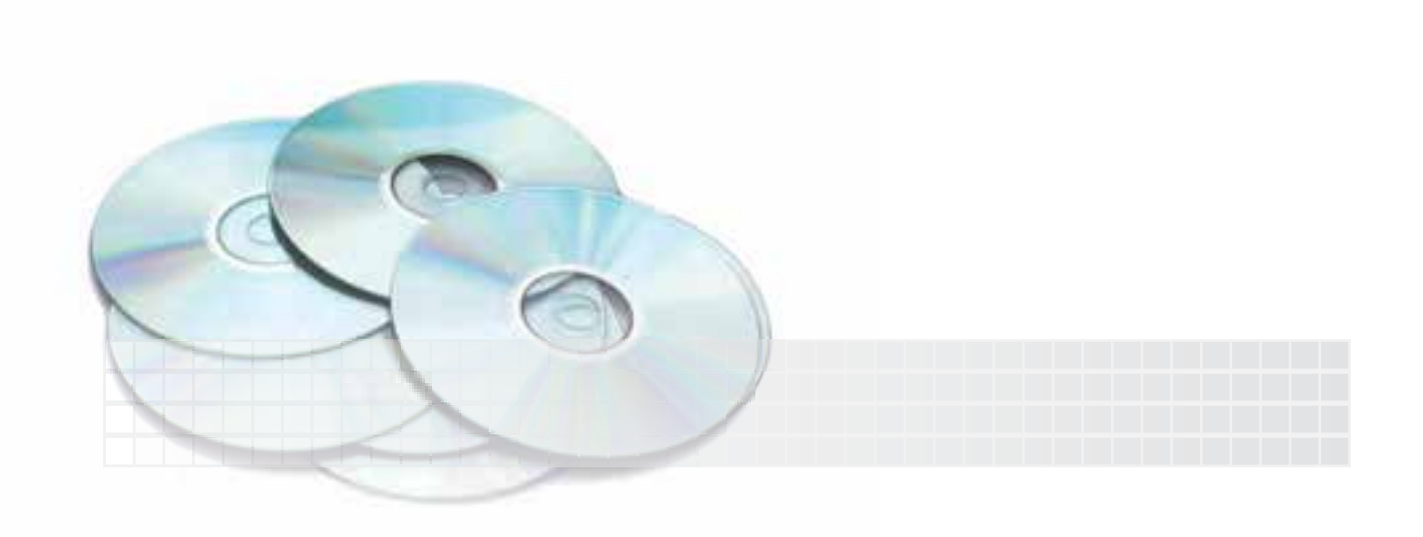

### **ایجاد و ویرایش جدول**

جدولها بهویژه جدول مشــخصات و جدول فهرســت قطعات از ملزومات اصولي نقشه کشي صنعتي هستند و به همین دلیل در نسخه هاي اخیر اتوکد فرماني تحت عنوان Table به آن اختصاص داده اند. به کمک این فرمان ضمن طراحي جدول موردنظر خانه هاي آن نیز آماده نگارش و ویرایش متن است.

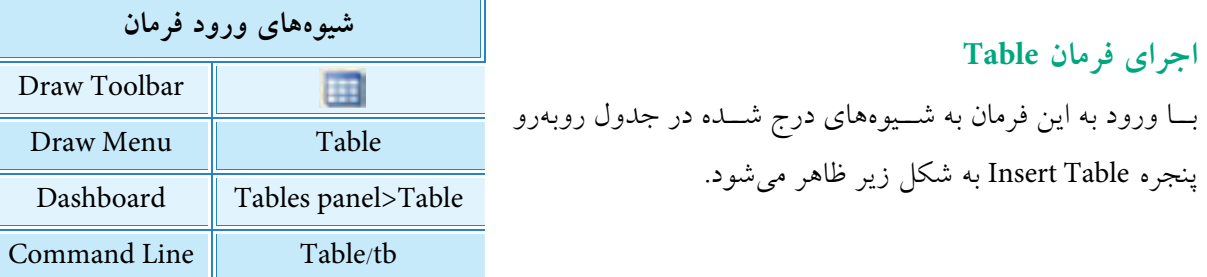

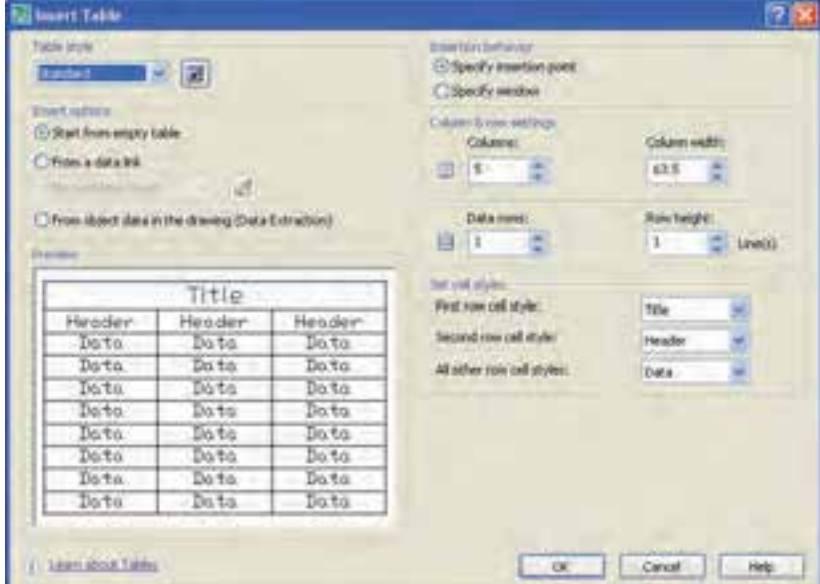

قسمت هاي پنجره Table Insert به شرح زیر است:

#### **Style Table:**

در این قســمت ســبک جدول قابل انتخاب است، براي تغییر سبک جاري یا ایجاد سبک جدید مي توان بر روي دکمه کلیک کرد. در ادامـه همیــن بحــث به نحوه ایجـاد و جاري کردن یک ســبک جدید بــراي جدول مي پردازیم. **نكته**

Columns: در اين نوار تعداد ستونها مشخص ميشود.

Column width در اين نوار عرض ستونها برحسب واحد (ميلي متر) تعيين مي شود. حداقل تعداد آن نيز يك كاراكتر است.

Data Rows: در اين نوار تعداد سطرهاي جدول مشخص مي شود. Row height: در اين نوار ارتفاع هر سطر بر اساس تعداد خط متن تعيين مي شود.

در اين قسمت تعداد سطرها و ستونها و ابعاد آنها بهشرح زير قابل تنظيم است.

#### **set** cell styles

در اين قسمت سبك خانههاي هر سطر از جدول بر اساس سه گزينه Title( بهمفهوم عنوان(، Header( به مفهوم سربرگ) و Data(بهمفهوم داده)، به شرح زير قابل تنظيم است: در نوار First row cell style سبك خانههاي سطر اول قابل انتخاب و طبق پيشفررض Title است. در نـوار Second row cell style سـبك خانههاي سـطر دوم قابل انتخاب و طبق پيش فرض Header اســت. در نوار All Other row cell styles سبك خانههاي ساير سطرها قابل انتخاب و طبق پيشفر ض Data است.

**Options Insert:** در اين قسمت نحوه درج محتواي خانههاي جدول قابل تعيين است كه شامل گزينههای زیر است. Start from empty table: در صورت فعال بودن اين گزينه، يك جدول خالي طراحي مي شود و كاربر مي تواند اطالعات خانههاي آنرا كامل كند.

From a data link بلا انتخـاب ايــن گزينــه، اطلاعــات خانههــاي جــدول مي توانــد از يك فايــا ، Excel گرفتــه شــود، به اين منظور بــا كليك بر روي دكمه <mark>مي تــوان فايل موردنظر را جســتجو و انتخاب كرد.</mark> From Object data in the drawing: به كمك اين گزينه ميتوان اطلاعات موجود در فايل ترسيمي را انتخاب كنيم تا در جدول درج كرد.

Specify insertion point: در صورت فعال بودن اين گزينه، طبق پيشفرض نقطه درج گوشـــه ســـمت چپ و

Specify window: در صـورت فعال كردن اين گزينه، با انتخــاب دو نقطه يك پنجره ميتوان محدوده و محل

در اين قسمت محل درج (قرارگيري) جدول در فايل ترسيمي با دو گزينه قابل تنظيم است.

باالي جدول است و محل قرارگيري جدول با آن تعيين ميشود.

#### **behavior Insertion:**

قرارگيري جدول را تعيين كرد.

**settings Row &Column:**

 $\Lambda$ 9

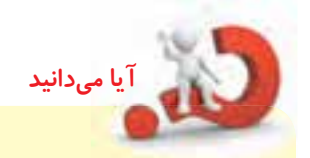

س��طر اول و دوم جدول جزء تعداد سطرهاي مشخص شده در نوار rows Data محسوب نمي شـود. به بیان دیگر همواره تعداد سطرهاي جدول درج شده، دو سطر بیشتر از تعداد مشــخص شده اســت. براي مثال اگر یک جدول سهسطري نیاز داریم کافي است در نوار rows Data عدد 1 را وارد کنیم.

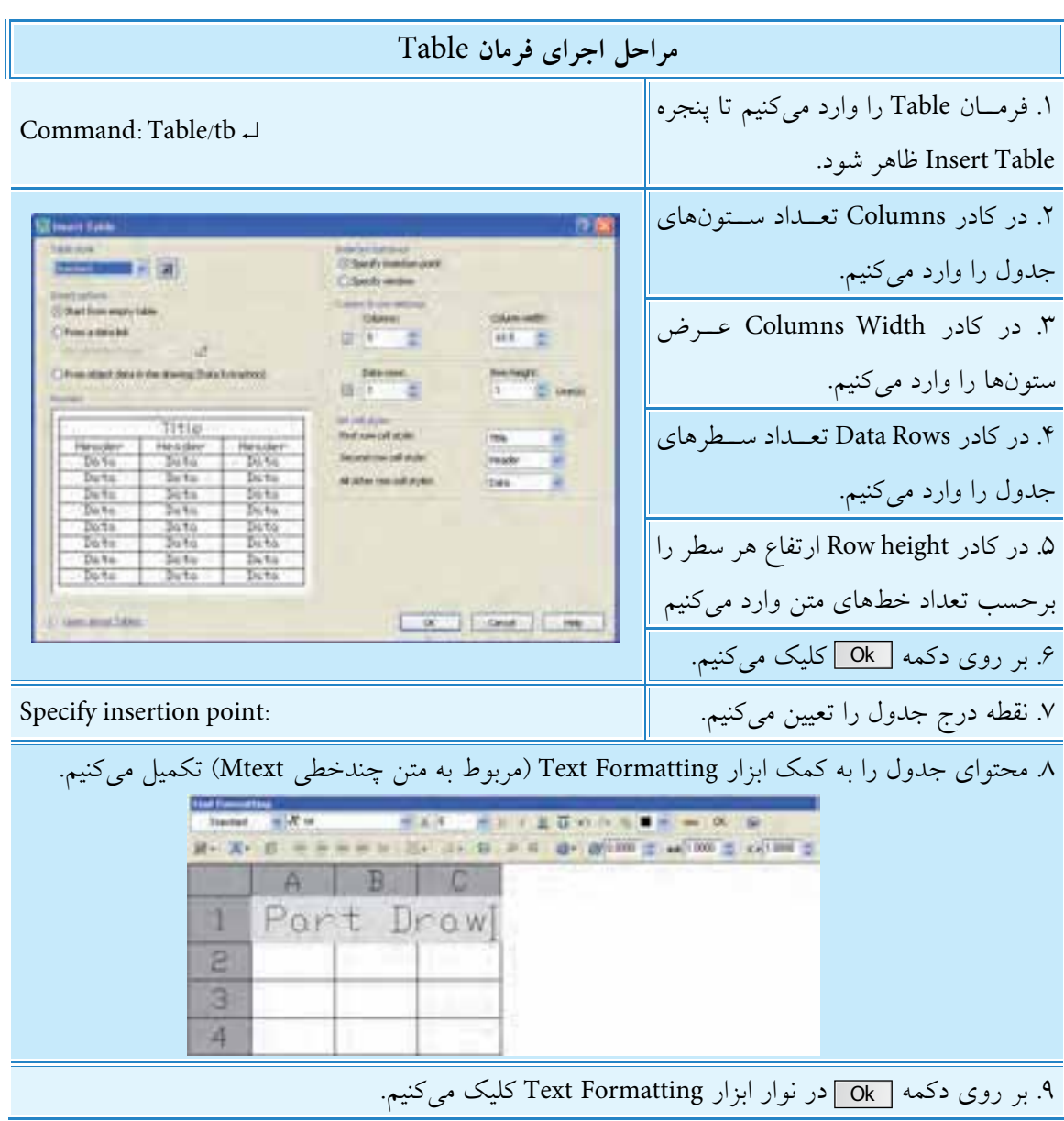

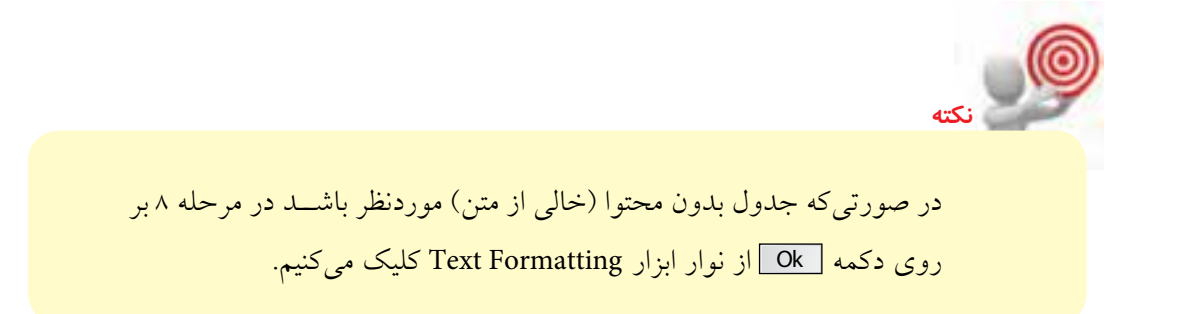

#### **فرمان Style Table**

این فرمان براي تنظیم سبک جاري و همچنین ایجاد، ویرایش و حذف یک سبک کاربرد دارد. با وارد کردن فرمان Table Style به یکی از شیوههای درج شده در جدول پنجره Table Style ظاهر می شود.

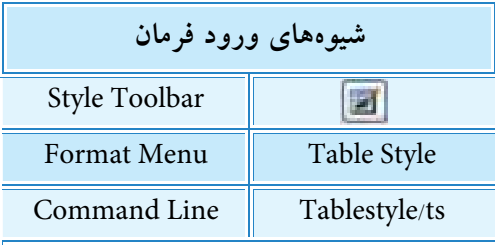

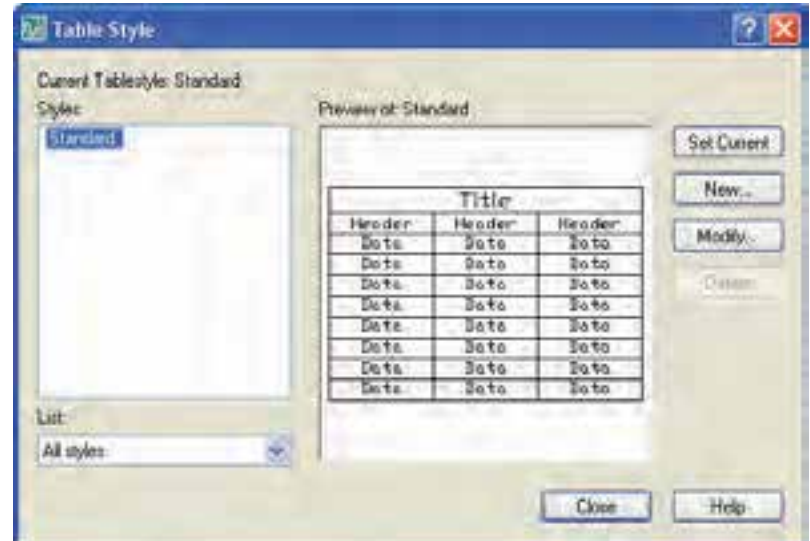

در این پنجره در قسمت Styles، فهرست سبک هاي موجود نشان داده مي شود و نام سبک جاري در آن مشخص شده است. در قســمت list نحوه نمایش فهرست سبکها در قسمت Styles مشخص مي شود. نمایش فهرست کل سبکها با Styles All و فهرست سبک هاي استفاده شده با Used in Styles قابل انتخاب است. در قسمت Preview of پیش نمایش سبک انتخاب شده مشاهده می شود. کاربرد دکمه Setcurrent براي جاري کردن سبک انتخابي است.

کاربرد دکمه New براي ایجاد یک سبک جدول جدید است. کاربرد دکمه Modify براي اصالح جزئیات سبک انتخابي است. کاربرد دکمه Delete برای حذف یک سبک استفاده نشده است.

**آيا مي دانيد**

#### **ویرایش جدول Edit Table**

همان طور که گفته شــد، جدول از دو بخش مهم تشکیل شــده است. یکی ساختار جدول شامل سطر، ستون و خانــه (ســلول) و دیگري محتواي جدول یا به عبارت دیگر دادههــا و اطلاعات داخل خانههاي جدول که براي ویرایش هر یک از آن ها امکاناتي وجود دارد که به شرح آن ها مي پردازیم.

تمامي ساختار و محتواي یک جدول شيء ترسیمي محسوب مي شود و برخي فرمان هاي ویرایشي نظیر Erase ،Copy ،Mirror ،Array ،Rotate و Scale بر روي آن قابل اجراست.

◄ **ویرایش ساختار جدول** چنانچه بر روي خطوط تشــکیل دهنده جدول کلیک کنیم، ضمن خط چین شــدن خطوط جدول، گریپ۱هاي آن نیز مطابق شکل زیر ظاهر مي شوند. به کمک آن ها مي توان موقعیت و اندازه جدول و خانه هاي آن را تغییر دهیم. در ادامه به عملکرد هر یک از گریپ ها مي پردازیم.

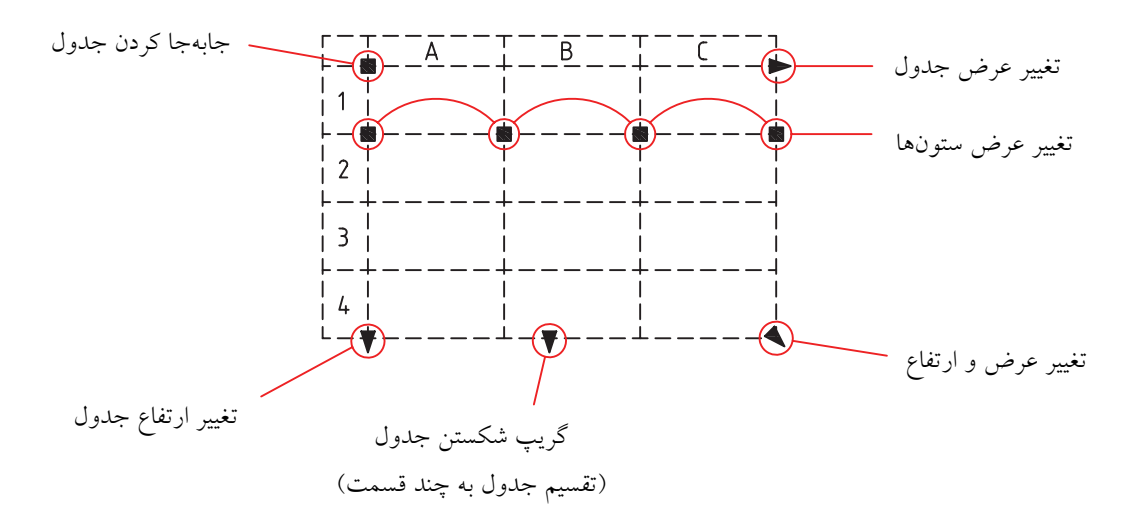

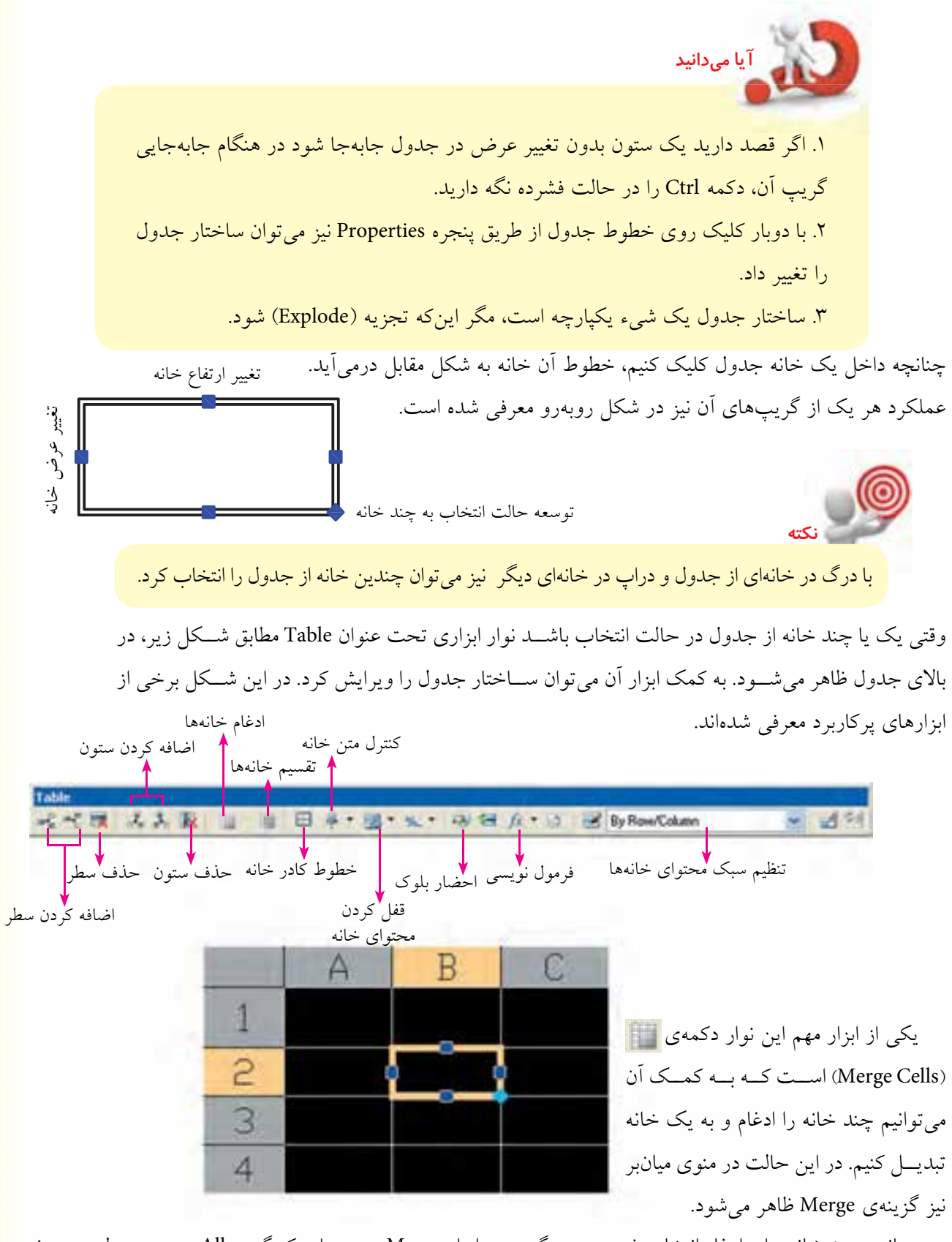

چنانچه چند خانه براي ادغام انتخاب شـود ســه گزینه در ابزار Merge وجود دارد که گزینه All همه ي ســطر و ستون خانه ها را ادغام مي کند، گزینه ي Row براي ادغام سطرها و گزینه ي Columns براي ادغام ستون ها کاربرد دارد.

◄ **ویرایش محتواي جدول** محتواي خانه هاي جدول را به سه روش مي توانیم ویرایش کنیم. روش اول: چنانچــه در داخـــل یکـــی از خانههای پر یا خالی جدول دوبار کلیک کنیـــم، آن خانه به حالت فعال درمي آید و مطابق شکل زیر با استفاده از ابزار Formatting Text محتواي آن را ویرایش مي کنیم.

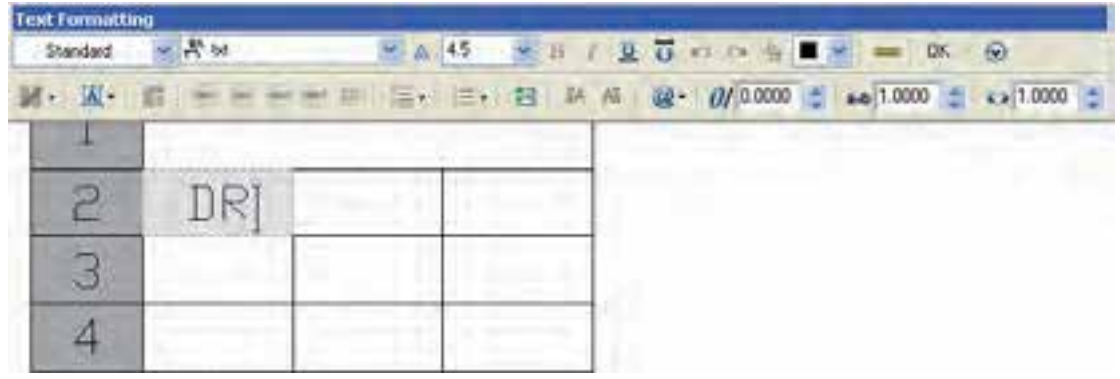

روش دوم: هنگامي که یک یا چند خانه از جدول مطابق صفحه پیش در حال ویرایش باشد اگر شروع به نوشتن متن کنیم، ضمن تغییر شکل آن خانه، امکانات ویرایش متن نیز ظاهر مي شود.

وقتي خانهاي از جدول در حالت انتخاب باشـمد اگر کليک راست کنيم از طريق منوي زمينه (Shortcut Menu) و گزینهی Edit text نیز میتوانیم محتوای آن خانه را ویرایش کنیم.

روش سوم: اجراي فرمان Edit Table طبق مراحل زیر:

**نكته**

.1 فرمان Edit Table را وارد مي کنیم. ↵ TableEdit :Command ۲. داخل خانه موردنظر کلیک می کنیم. :Cell Table Cell Table Cell Table Cell .3 با فعال شدن ویرایشگر متن، محتواي داخل خانه را ویرایش مي کنیم.

# **دستوركار**

پس از آمادهســـازي كاغذ A۴ قائم و رســـم كادر، جدول مشـــخصات آن(ا مطابق شكل روبهرو به كمك فرمان Table ايجاد كنيد. )زمان15: دقيقه(

#### **مراحل اجرا**

- .1 كاغذ 4A قائم و كادر آنرا آماده كنيد.
	- .2 فرمان Table را وارد كنيد.

#### Command: Table/tb →

- .3 در پنج��ره Table Insert در كادر Columns ع��دد 3 را وارد كني��د.
	- .4 در كادر Width Columns عدد 50 را وارد كنيد.
		- .5 در كادر Rows Data عدد 1 را وارد كنيد.
		- .6 در كادر height Row عدد 1 را وارد كنيد.
- .7 در قسمت Styles Cell Set هر سه كادر را روي گزينهData تنظيم كنيد.
	- .8 بر روي دكمه Ok كليك كنيد.
- .9 در نقطهاي از صفحه ترس��يمي كليك كنيد ت��ا جدول آماده نگارش متن شود.

.10 عب��ارت Draw را در خان��ه اول تايپ و به كمك كليدهاي جهتدار به خانههاي ديگر حركت كنيد و سپس متنهاي مربوط را تايپ كنيد.

**راهنماي��ي:** همانطور كه در ش��كل مالحظه ميكني��د، موقعيت متن داخل خانههاي جدول را در همين مرحله ميتوانيد تنظيم كنيد. .11 در نوار ابزار Formatting Text بر روي دكمه Ok كليك كنيد. .12 به كمك فرمان Move جدول را به محل خود منتقل كنيد. .13 فايل خود را ذخيره كنيد. .14 نتيجه كار را برای تأييد و ارزشيابي به هنرآموز محترم ارائه كنيد.

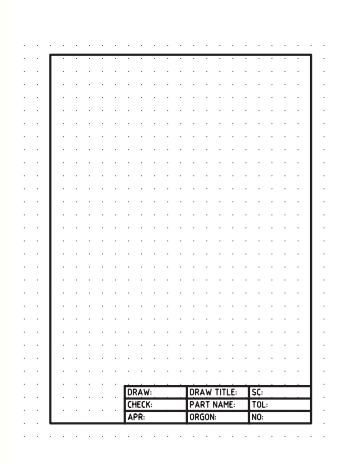

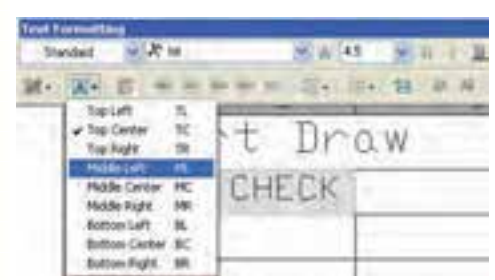

### **ارزشیابی پایانی**

◄ **نظری** .1 شیوههای وارد کردن فرمان Table را بنویسید. .2 مراحل ایجاد جدول توسط فرمان Table را بنویسید. .3 شیوههای وارد کردن فرمان Style Table را بنویسید. .4 Columns برای تعیین تعداد .................. جدول کاربرد دارد. .5 Rows برای تعیین تعداد ........................ جدول کاربرد دارد. ۶. با ايجاد يک جدول ويرايشگر متن (Text Formatting) فعال مي شود. درست درست این نادرست  $\Box$ .7 با درگ و دراپ نمیتوانیم خانههای جدول را انتخاب کنیم. درست نادرست این نادرست  $\Box$ .8 وقتی خانهای از جدول در حالت انتخاب است از طریق منوی میانبر )Menu Shortcut )نیز میتوانیم گزینه Edit Text را به منظور ویرایش متن جدول انتخاب کنیم. درست نادرست .9 کدام گزینه برای وارد کردن مخفف فرمان Table در خط فرمان کاربرد دارد. th  $\left( \frac{\cdot}{\cdot} \right)$  tb  $\left( \frac{\cdot}{\cdot} \right)$  and the contract  $\Box$  or  $\Box$  the  $\Box$  the  $\Box$  the  $\Box$  the  $\Box$  the  $\Box$  the  $\Box$  the  $\Box$  the  $\Box$  the  $\Box$  the  $\Box$  the  $\Box$  the  $\Box$  the  $\Box$  the  $\Box$  the  $\Box$  the  $\Box$  the  $\$ .10 در قسمت Style Cell Set از پنجرهی Table Insert کدام گزینه قابل تنظیم نیست؟ الف) Exel ( Data (  $\Box$  ) Data (  $\Box$  ) Title (  $\Box$  ) Header ( الف) .11 کدام دکمه از پنجره style Table برای جاری کردن سبک انتخابی کاربرد دارد. الف) Style ( c .12 کدام نشانه برای فرمولنویسی داخل جدول کاربرد دارد. الف) /  $\Box$  ب) by Row/Column (ج $\Box$  ) ( همه موارد  $\Box$  ) ( ) همه موارد  $\Box$ .13 کدام فرمان برای ویرایش محتوای متن جدول کاربرد دارد. Text ( Table Text (  $\Box$  Tabledit (  $\Box$  Table Text د .14 كدام گزينه از ابزار Merge براي ادغام خانهها در جهت ستوني كاربرد دارد. Vertical (  $\Box$  )  $\Box$  Columns (  $\Box$  )  $\Box$  ) Rows (  $\Box$  )  $\Box$  ) All

◄ **عملی)زمان 90 دقیقه(** .1 برای نقشههای ذیل مطلوب است: الف) طراحی جدول مشخصات و نگارش محتویات داخل آن به کمک فرمان Table. ب) ترســیم نقشــه هر قطعه در الگوی طراحی شده به همراه ضمائم کیفیت سطح و شماره قطعه (اندازهگذاری نیاز نیست)

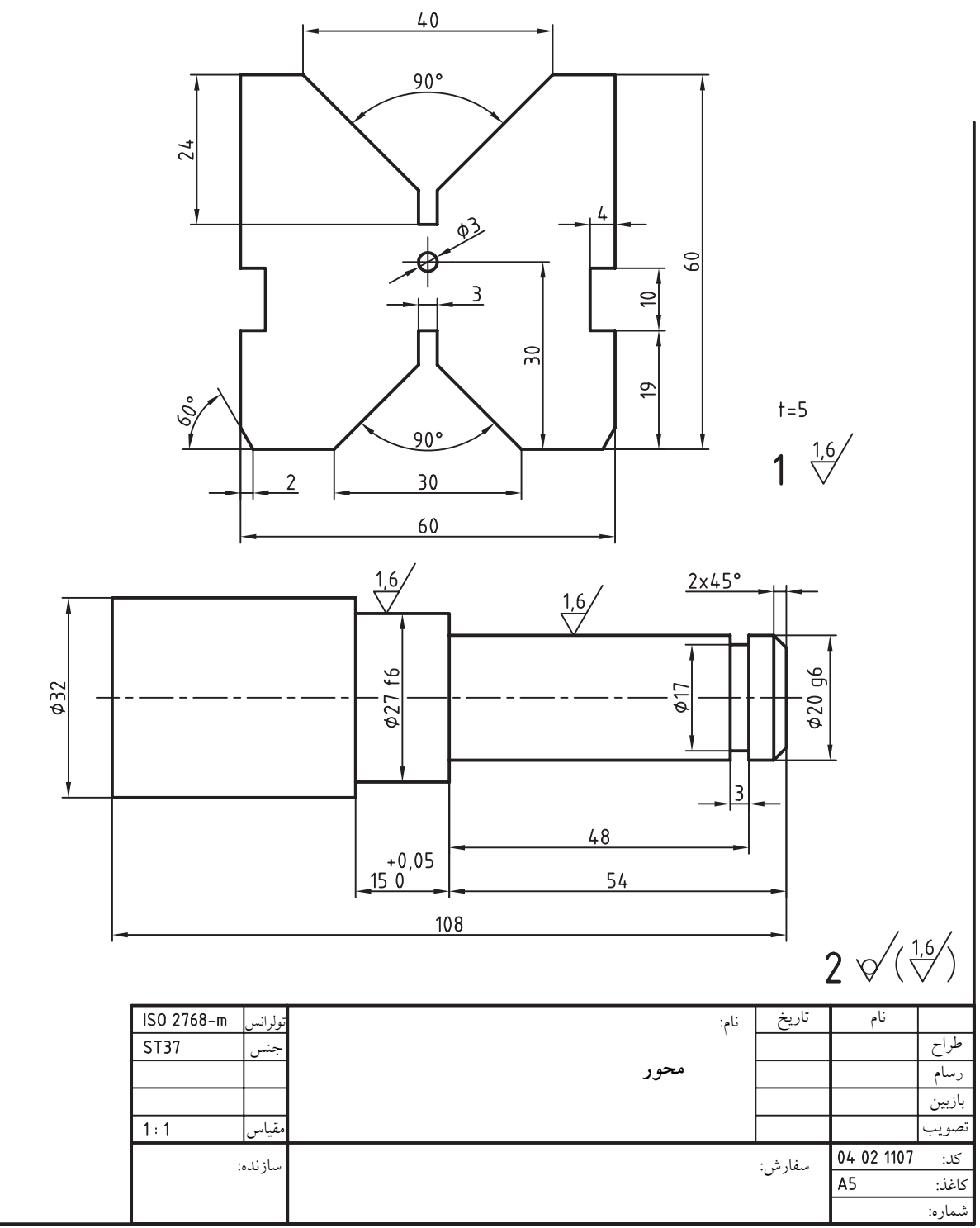

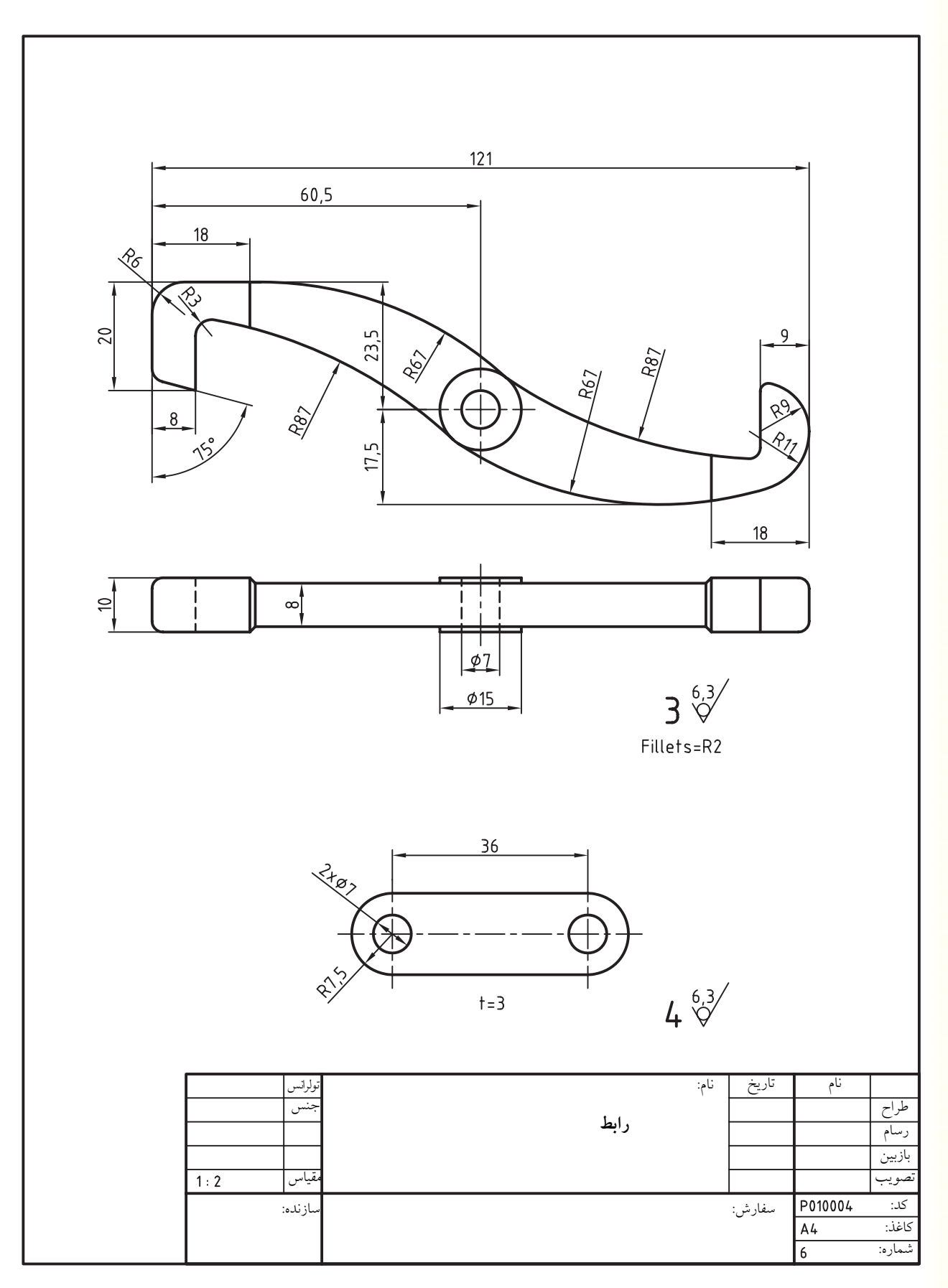

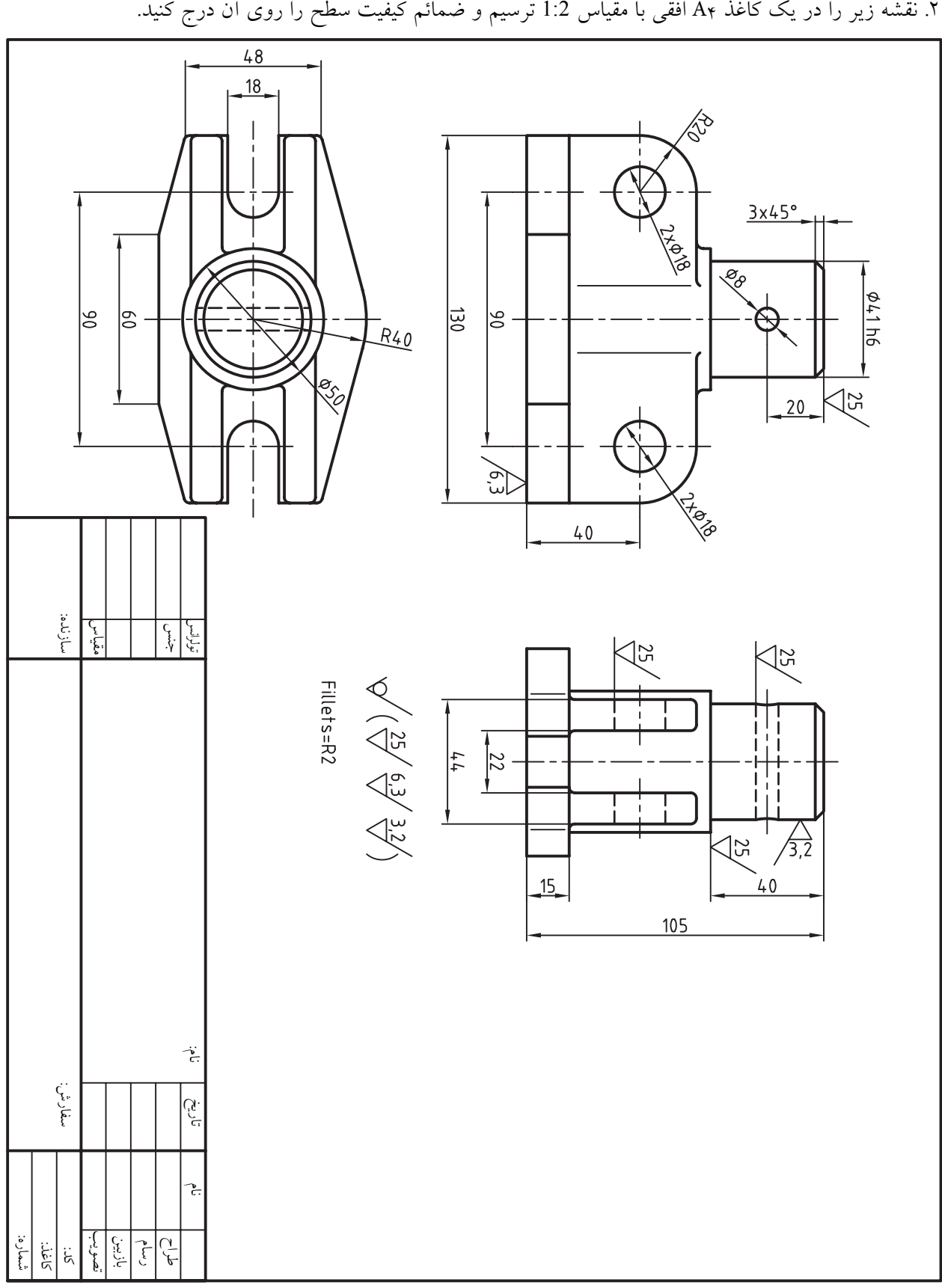

99

# **واحد کار نهم**

### **اندازه گذاری )Dimensioning)**

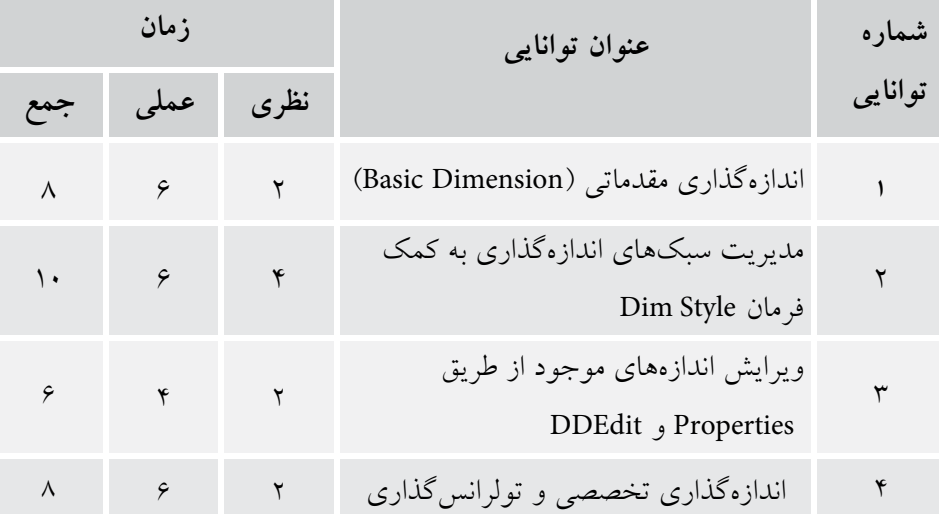